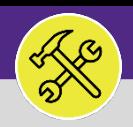

# ADD A CHARTSTRING TO A SERVICE REQUEST

Provides guidance on how to add a chartstring to a Service Request for a Non-Building charge.

### **IMPORTANT**

A **Chartstring** is required for all Service Requests in which the **Billing Type** is **Non-Building**. For a detailed walkthrough on how to create a Service Request, refer to the **Create a Service Request** job aid.

### **DIRECTIONS:**

- 1 If your Service Request **Billing Type** displays **Non-Building**, locate the **Request Chartstring** section:
	- Click on the **Add** button **1a**
	- On the pop-up form, either enter the chartstring (clicking on the search result highlighted in yellow), or **1b**
	- Click the **Find** button to search and select a chartstring. **1c**
	- Once the chartstring has been added in the **Request Chartstring** field, click on the **Create** button to add to your Service Request. **1d**

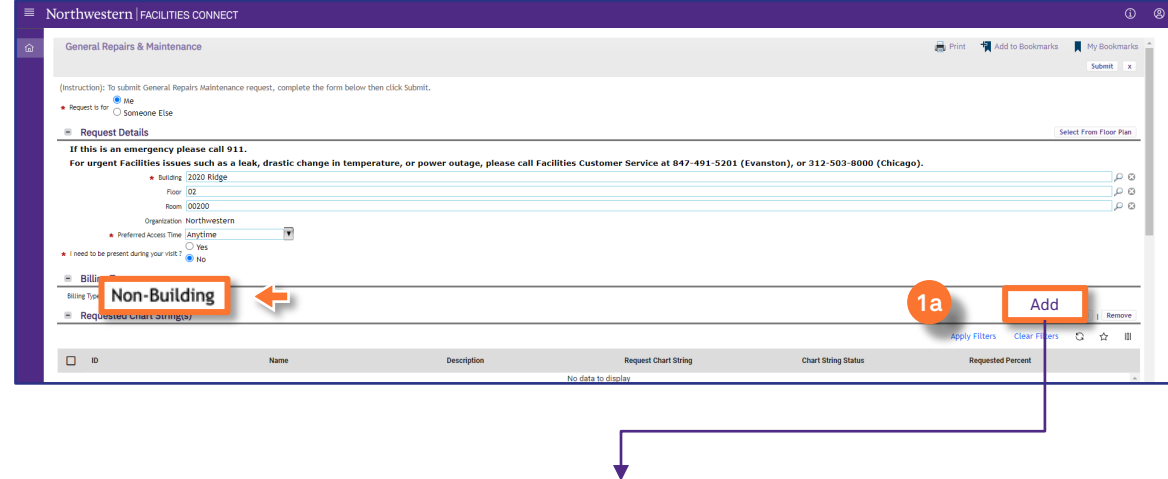

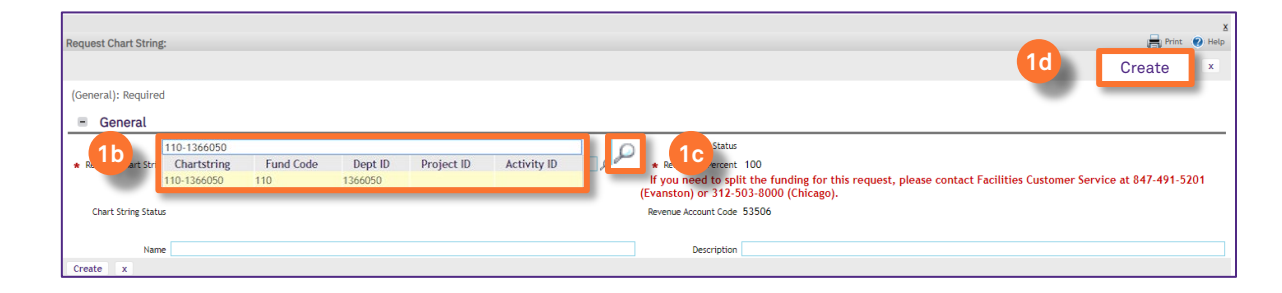

### **INFORMATION**

**If you need assistance in creating a Service Request, please contact Facilities Customer Service at 847-491-5201 (Evanston) or 312-503-8000 (Chicago).** 

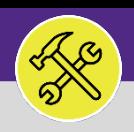

# ADD A CHARTSTRING TO A SERVICE REQUEST

### **DIRECTIONS:**

**2** Enter any additional information to complete the Service Request.

**2** Click on the **Submit** button to finalize and release.

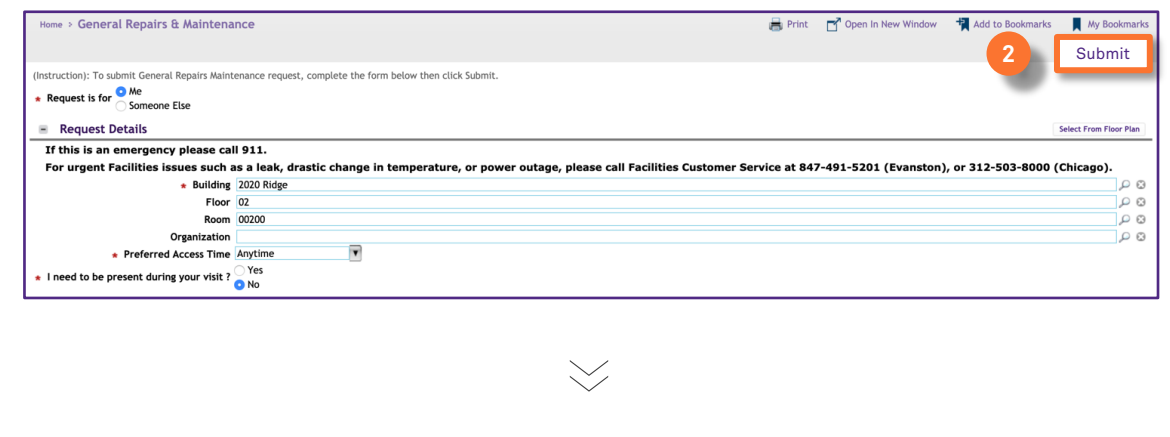

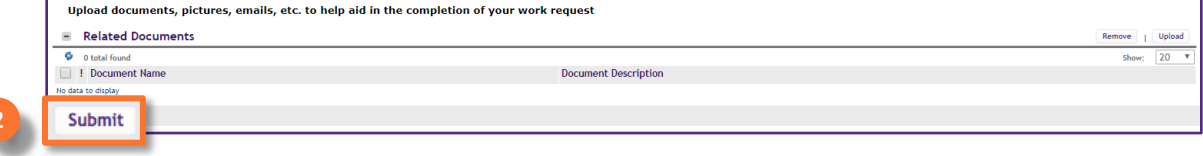